## 1. PRESENTATION DE LA PLATEFORME EBAC CONNECT

Ebac Connect est une plateforme dédiée à l'apprentissage et au travail collaboratif en ligne. Ebac Connect permet :

- La consultation et le téléchargement de ressources (syllabus, vidéos, exercices, etc.)
- L'interaction entre étudiants et avec les enseignants (classes virtuelles, forum, etc.)
- L'échange d'informations (annonces, agenda, etc.)

Pour utiliser la plateforme, choisissez les navigateurs Mozilla Firefox ou Google Chrome.

## 2. SE CONNECTER A EBAC CONNECT

## CHEMIN 1 : SI VOUS ETES CONNECTE A OFFICE 365

Vous pouvez accéder à Ebac Connect depuis les applications Office 365. Cliquez sur le pavé en 9 petits points en haut à gauche de la fenêtre, puis « Toutes les applications » et ensuite « Ebac Connect ».

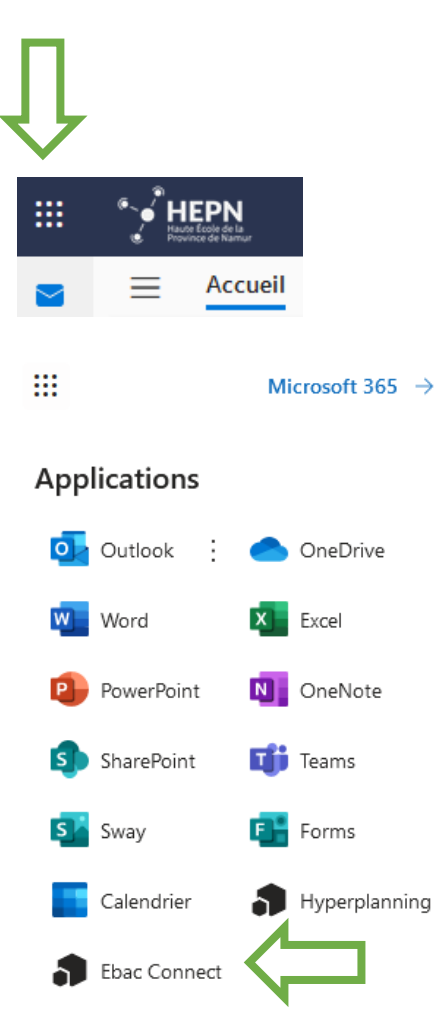

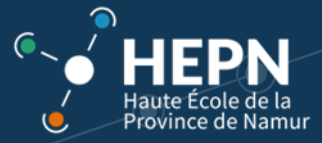

### CHEMIN 2 – LE SITE EBAC CONNECT

Il est également possible de vous connecter à Ebac Connect directement via l'url : <https://ebac.hepn.be/>

Vous retrouvez également ce lien sur l'onglet Intranet de la HEPN [\(https://www.hepn.be/intranet\)](https://www.hepn.be/intranet)

Sur la fenêtre de connexion, dans le champ « Me connecter avec un de mes autres comptes » cliquez sur « Office 365 ». Attention, la connexion via le champ « Me connecter avec mon compte Claroline » (partie gauche) n'est pas possible.

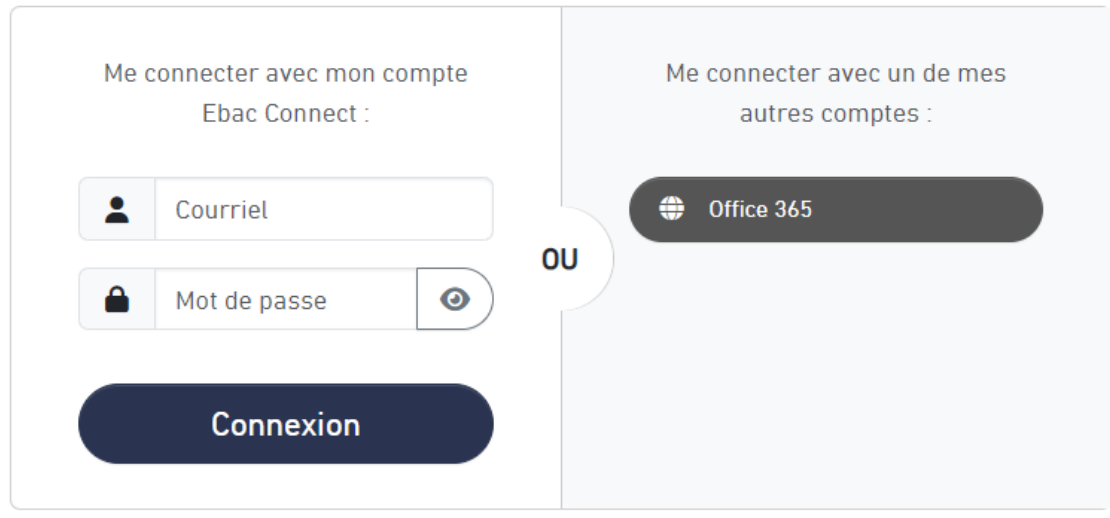

Vous êtes alors redirigé vers une fenêtre de connexion Office 365.

Si un message d'erreur apparait, cela signifie peut-être que vous êtes déjà connecté à un compte Office 365 n'appartenant pas à la HEPN (par ex. email personnel outlook.com/hotmail.com ou un autre compte professionnel Office 365).

#### ECRAN DE CONNEXION OFFICE 365

1. Introduisez votre nom d'utilisateur sous le format *prenom.nom@student.hepn.province.namur.be* (login étudiant) *ou prenom.nom@hepn.province.namur.be* (login professeur*)* et cliquez sur « Suivant ».

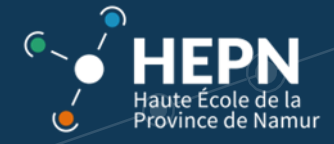

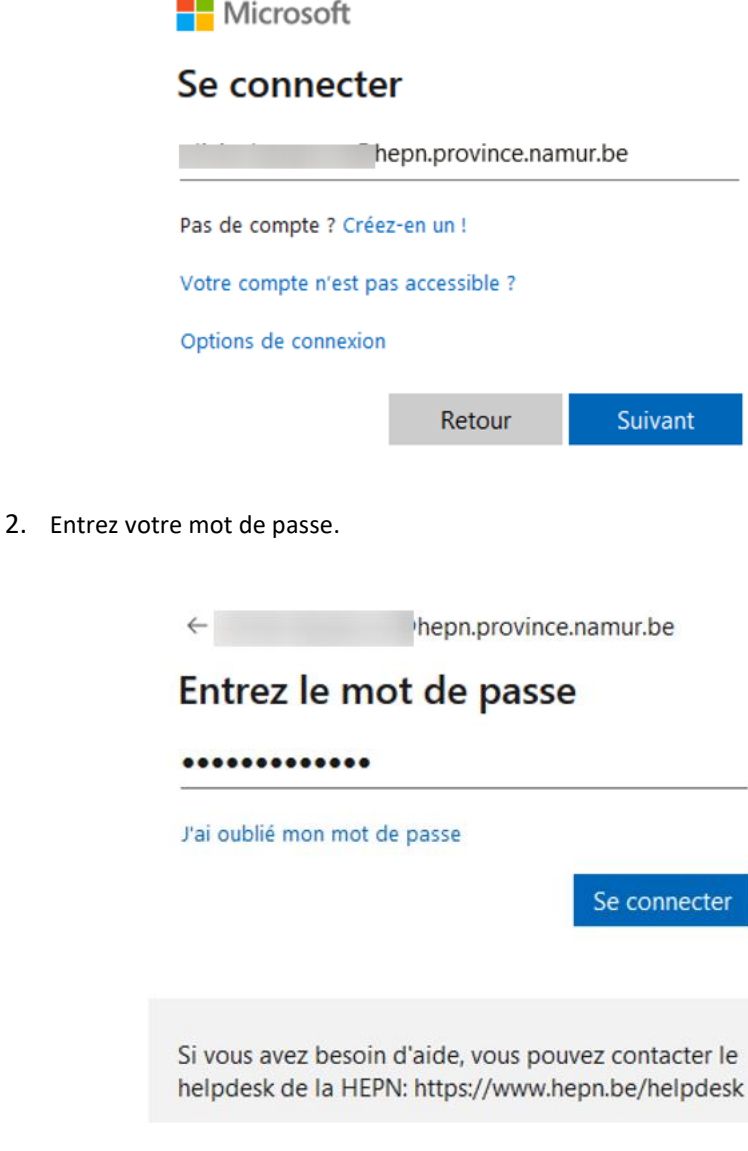

3. Cliquez sur le bouton « Se connecter ».

4. Utilisez le code SMS pour la vérification de Microsoft et cliquez sur « Vérifier ». Pour ne pas devoir effectuer cette opération lors de chaque connexion, vous pouvez cocher la case « Ne plus me le demander pendant 14 jours ».

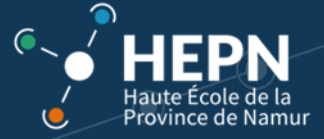

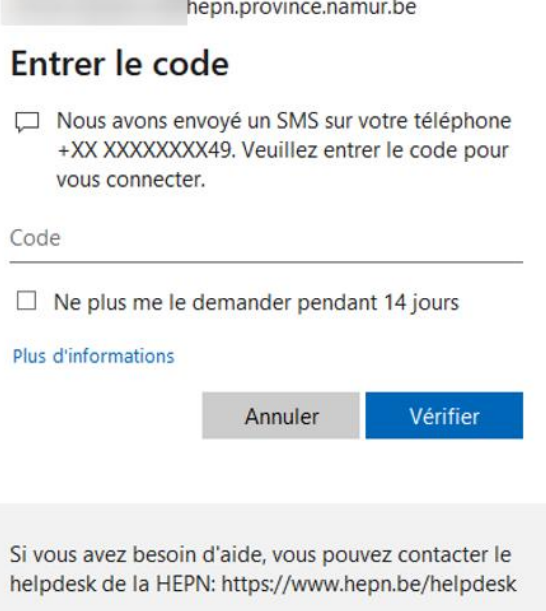

Pour ne pas devoir répéter cette opération à chaque connexion à Ebac Connect, si vous êtes sur votre propre ordinateur, il est possible de rester connecté en cliquant sur « *Oui* » sur l'écran ci-dessous.

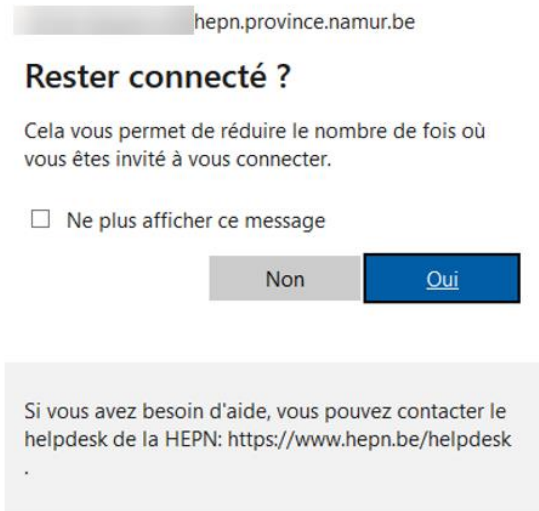

Vous accédez alors à la page d'accueil d'*Ebac Connect.*

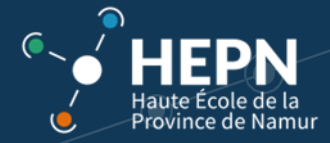

# 3. CONTACT ET AIDE

D'autres tutoriels sont disponibles sur le site web HEPN afin de découvrir les fonctionnalités de la plate-forme *Ebac Connect*.

En cas de problème, contactez le service technique via le formulaire disponible sur <https://www.hepn.be/helpdesk>